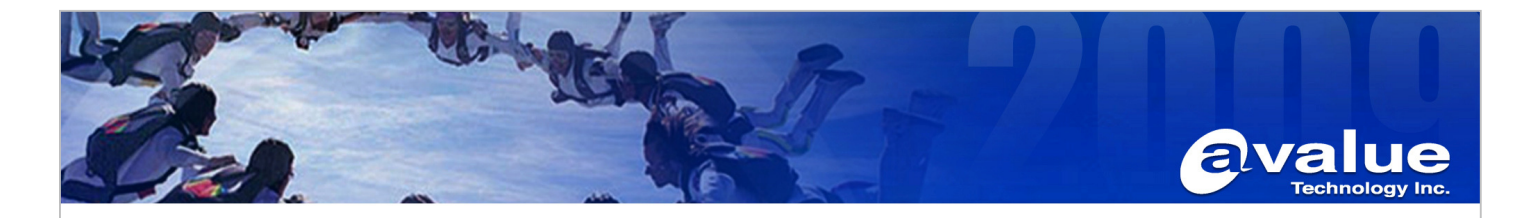

# FAQ / Application Note

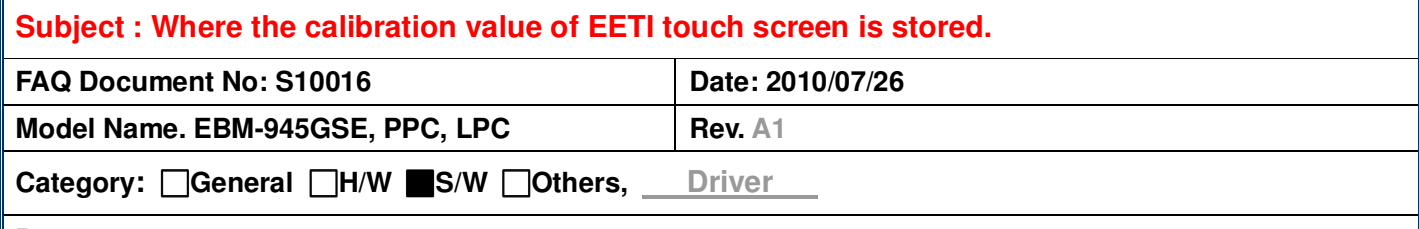

**Purpose :** 

**The calibration value of EETI touch controller (USB interface) could be stored in registry or EEPROM. Follow step below, you can check your setting.** 

There are different way to manage EETI touch controller in Windows and Linux OS. For Windows OS, calibration value could be stored in hardware and software. But, for Linux OS, the calibration value is stored as a file.

# **OS: Windows XP**

Start  $\rightarrow$  Run  $\rightarrow$  type command "regedit" to run system registry editor

Path: HKEY\_LOCAL\_MACHINE\SYSTEM\CurrentControlSet\Enum\USB\Vid\_0eef&Pid\_0001\Device

Parameters\CalSource

1 : calibration is stored and called from EEPROM on board (default)

0 : calibration is stored and called from the registry in image

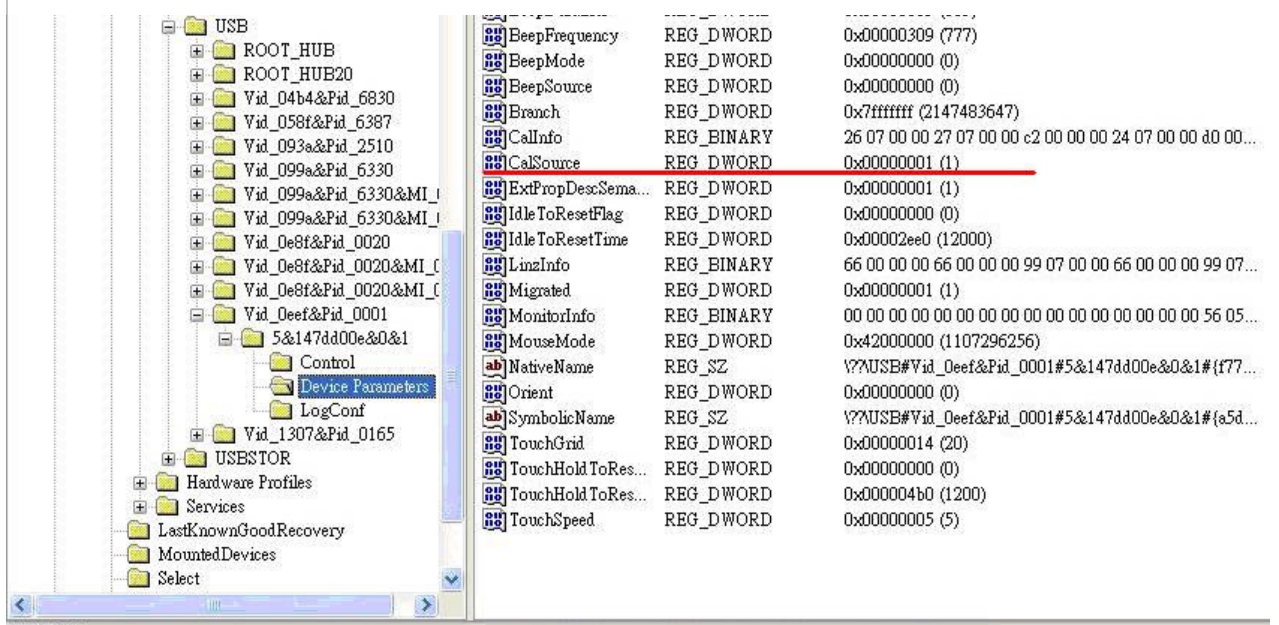

我的電腦\HKEY\_LOCAL\_MACHINE\SYSTEM\CurrentControlSet\Enum\USB\Vid\_0eef&Pid\_0001\5&147dd00e&0&1\Device Parameters

### Avalue Technology Inc.

www.avalue.com.tw sales@avalue.com.tw Tel:+886-2-82262345 Fax:+886-2-82262777

Avalue Europe sales.europe@avalue.com.tw<br>Tel: +45-7025-0310 Fax: +45-4975-5026

**Avalue USA** sales@avalue-usa.com Fel: +1-732-578-0200 Fax: +1-732-578-0250

www.avalue.co

7F, 228, Lian-Cheng Road, Chung Ho City, Taipei, Taiwan R.O.C. **BCM Advanced Research** BCMSales@bcmcom.com : 06.11.249-470-1888<br>Tel: +1-949-470-1888 Fax: +1-949-470-0971

Avalue China sales.china@avalue.com.cn anes.em.la@avalae.com<br>Tel: +86-21-5426-3399 Fax: +86-21-6495-0370

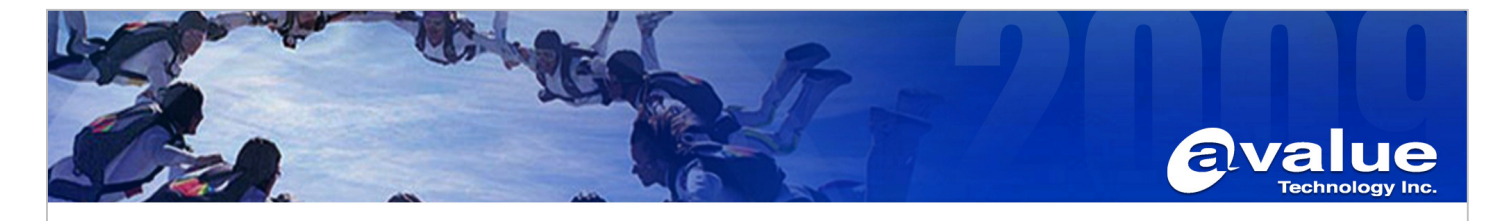

## **OS: Linux**

After you install touch driver, you will see there are some words append in "Xorg.conf"

It mentions that the parameter of touch controller is sorted on in "/var/lib" and file name is "eeti.param"

The file will be created after you do the calibration. If you delete the file, the touch screen won't be accurate until you do calibration to create "eeti.param" again.

For only one USB device in the system:

#### **Section "InputDevice"** Identifier "EETI" **Driver** "egalax" "Device" "usbauto" Option Option "Parameters" "/var/lib/eeti.param"  $``0"$ Option "ScreenNo" **EndSection**

**Avalue Technology Inc.** 

www.avalue.com.tw sales@avalue.com.tw<br>Tel:+886-2-82262345<br>Fax:+886-2-82262777

7F, 228, Lian-Cheng Road, Chung Ho City, Taipei, Taiwan R.O.C. **BCM Advanced Research** BCMSales@bcmcom.com<br>Tel: +1-949-470-1888<br>Fax: +1-949-470-0971

Avalue China sales.china@avalue.com.cn<br>Tel: +86-21-5426-3399<br>Fax: +86-21-6495-0370

WW **ava**  $H<sub>1</sub>$  $\blacksquare$